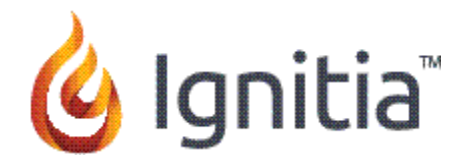

Hello and Welcome to your Parent/Guardian Access powered by Ignitia.

The Ignitia Administrator or a designated teacher at your student's school set up access for you. You should have received an email with a link to access the Parent login page.

Please review the steps below. If you have difficulties, please contact the admin or teacher you worked with to set up your initial access.

## **Getting Started**

- 1. Open the email message and click the link.
- 2. Enter your chosen password twice.
- 3. Click **Set Password**.

#### To Login

1. Enter the **Username** (your email address).

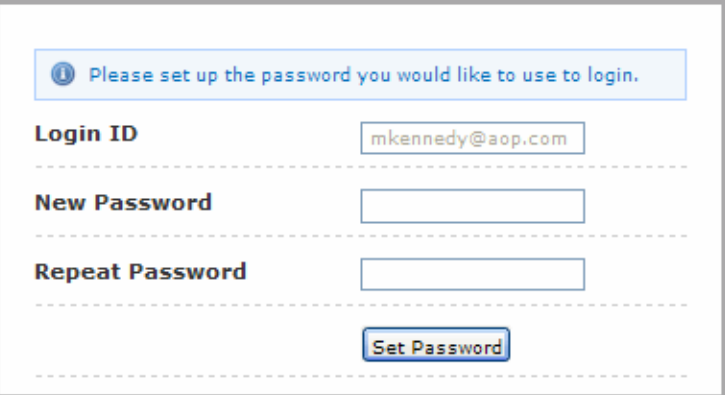

- 2. Enter the **Password** (the one you just created).
- 3. Read and accept the **End User License Agreement** (EULA). (You only need to do this the first time you login.)
- 4. Click **Yes** to verify the students listed, as shown below.

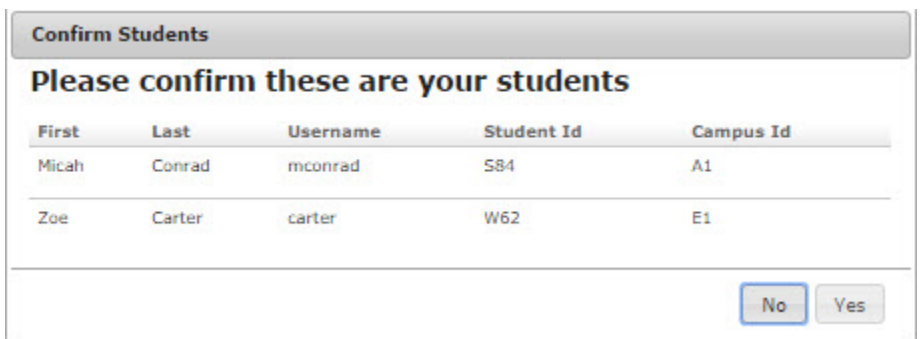

You should now see your **Home** page.

On your **Home** page you see the **Welcome** and **Message of the Day** (in the blue box), just as your students do. Below that are two tabs, the **Activity Stream** and the **Calendar**. The **Calendar** shows you which days are designated as school days by your Ignitia school. These are the days when Ignitia automatically assigns course work to students.

The **Activity Stream** is the tab you see when you log in to Ignitia. You see all enrolled courses below each student name. Beside each course title you see the student's progress and score for that course. The course title is a link that will take you directly to the **View Student Course Assignments** tab where you see some information about each assignment in the course. (see page 4 for more on this tab.)

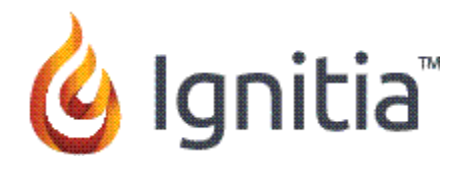

# **Parent / Guardian Home Page**

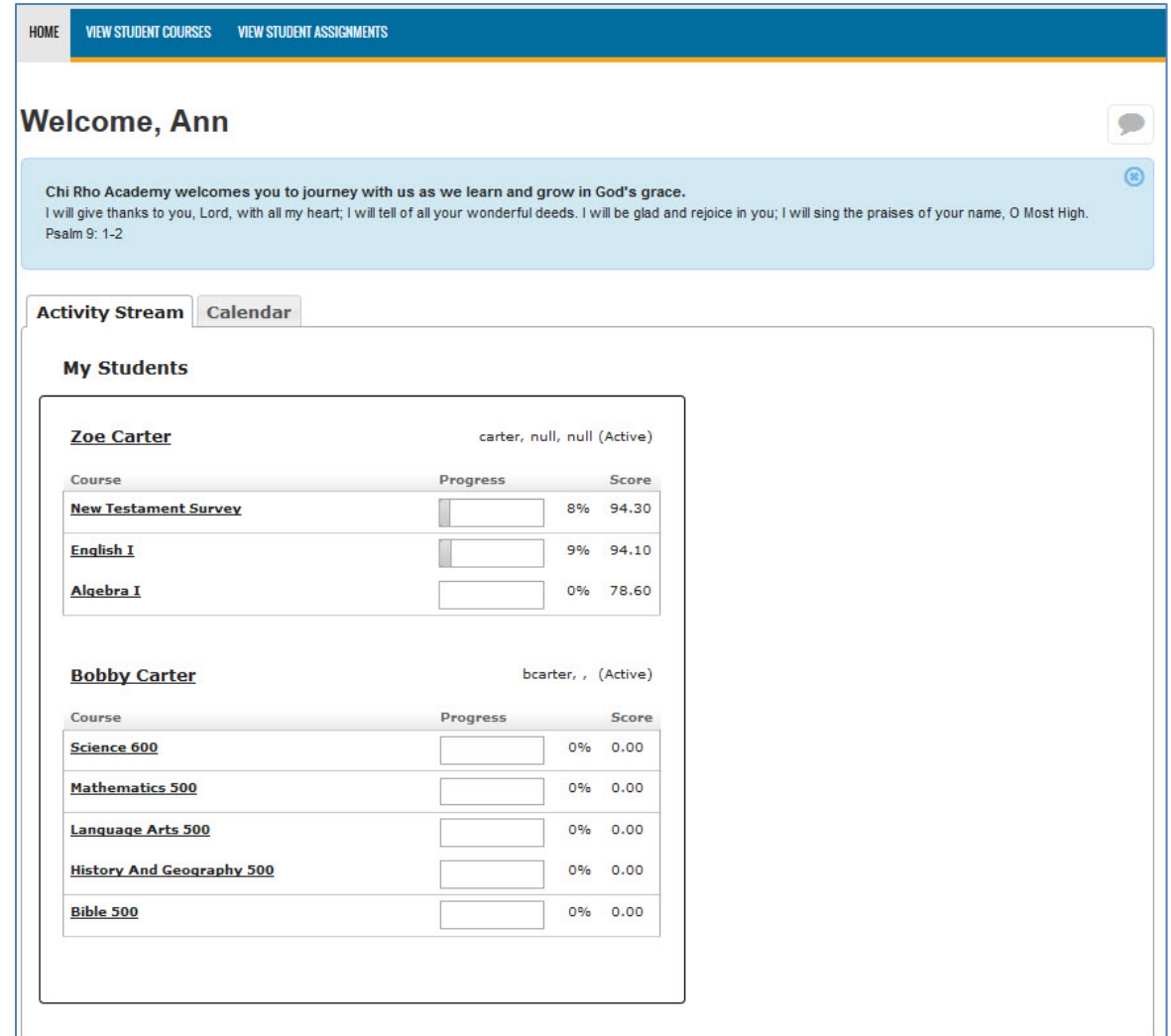

## **Parent / Guardian Access**

Clicking the **View Student Courses** tab opens a page like the one on the following page. It displays much of the same information as shown on the **Activity Stream**, with the addition of the name of the teacher assigned to each course. You see the following information:

- 1. Course Title
- 2. Teacher
- 3. Student's current Progress
- 4. Student's current Score

Use the **Students** drop-down list below the **View Student Course** tab to select another student.

Use the **Print Student Courses** button to create a report with the same information.

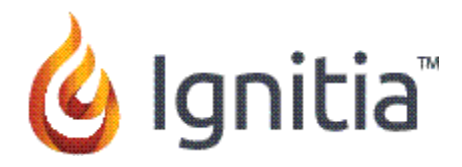

# **View Student Courses Page**

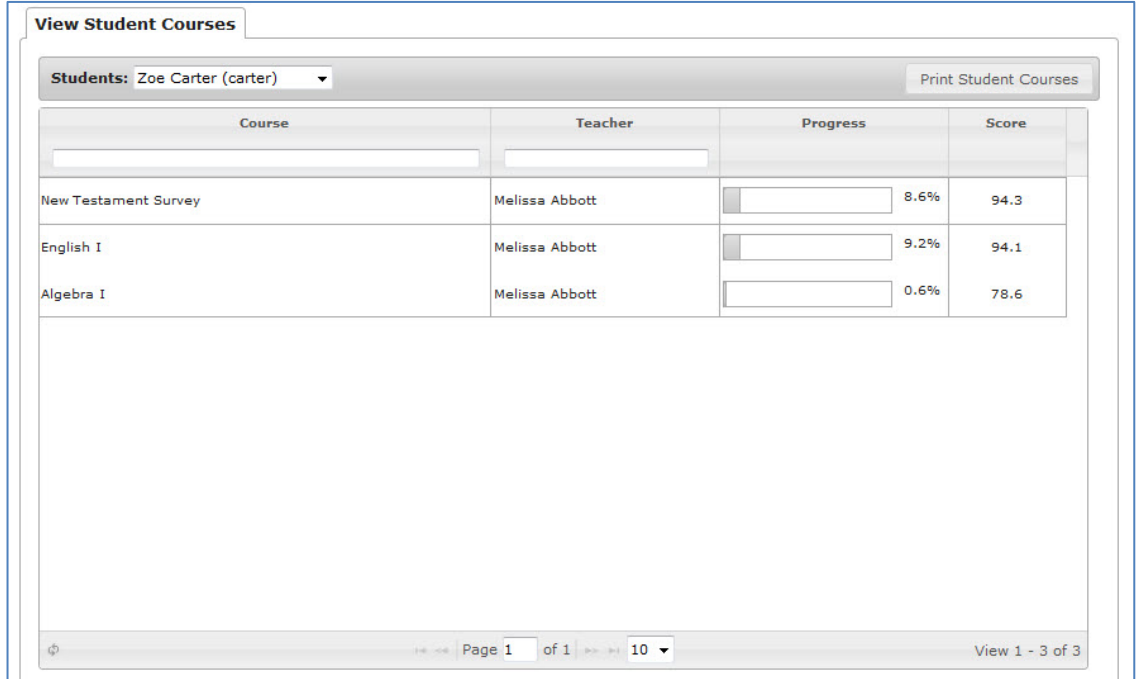

Double-clicking the **Course Title** on this page takes you to the **View Student Assignments** page. (You can also just click the **View Student Assignments** tab.) On **View Student Assignments** page (example on the next page) you see a detailed view of all assignments and progress in a course for the selected student. The date the student started the course is displayed at the top of the page, along with the date the course is scheduled to be completed.

Click the **Students** drop-down list to view courses for a different student or the **Courses** dropdown list to see the assignments for a different course. Click the **Print Student Course Assignments** button to print a detailed student assignment report which includes the information on the next page.

- 1. Unit
- 2. Assignment Title
- 3. Assignment Type (lesson, quiz, project, or test)
- 4. Progress in assignment
- 5. Due Date & Date Completed
- 6. Score for the assignment
- 7. Assignment Status

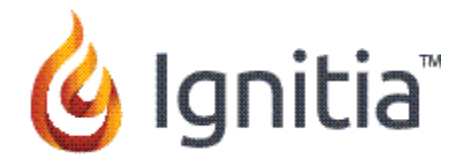

### **Assignment Status** can be any of these:

- Assigned available for student to begin work on
- Not Started not yet available for student to work on. (There are assignments before it in the sequence to be done first.)
- Skipped the teacher has decided not to have the student do this assignment
- Completed the student has submitted the assignment as complete, but there are questions the teacher must still grade
- Graded the assignment has been completed by the student and fully graded

## **View Student Course Assignments Page**

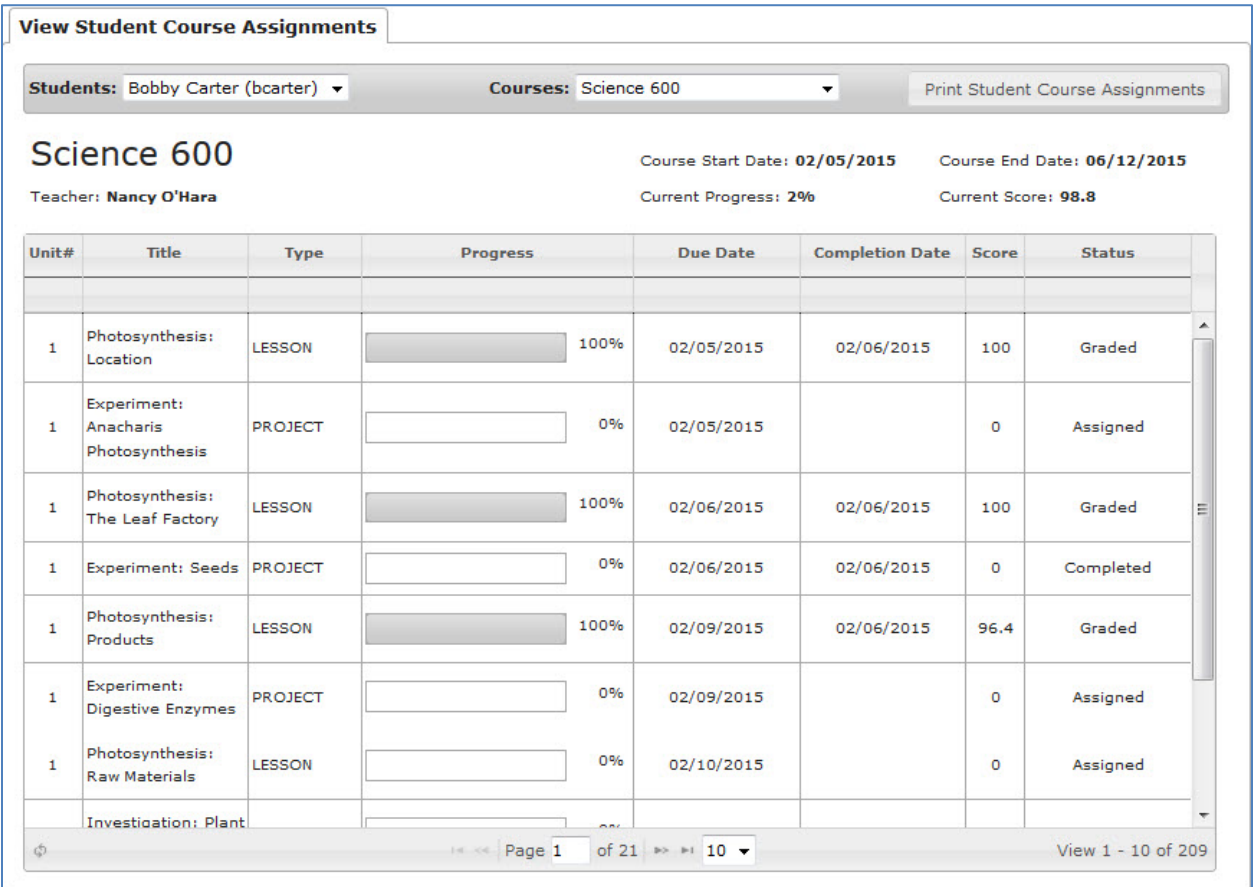

We hope you find the site easy to use and informative.

THANK YOU for being an involved parent / guardian!

Parent/Guardian involvement makes a difference!